## **Managing Student Families**

There is a very useful feature in PowerSchool that allows you to link students by putting them in the same 'family'. This allows you to update contact information for one student and copy the changes to the others quickly and easily.

Students in a family share home phone numbers, mother/father names and phone numbers, mailing and physical addresses, and emergency contacts.

Quick Lookup Print A Report Switch Student  $=$  List (27)  $=$ Information Access Accounts Addresses **Custom Screens** Demographics **Emergency/Medic** Family \* Modify Info Other Information Parents/Guardian Photo State/Province - AK Transportation

First we'll go through the steps to relate one student to several others.

**Students with Shared Family Information** 

Log into PowerSchool and search for one of the students in the family. Click on the name of that student, then click the 'Family' page on the left side of the screen.

Then click the link that says 'Search for Additional Family Members'.

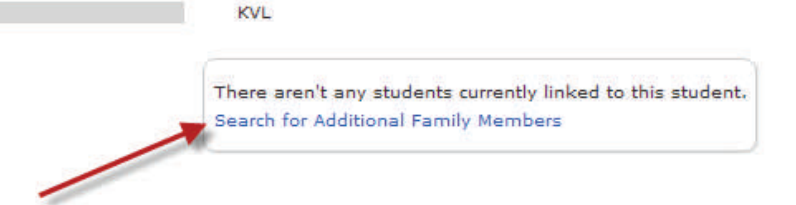

If the other students have the same last name you can just click Submit, if they have a different last name type it in for Sibling's Name.

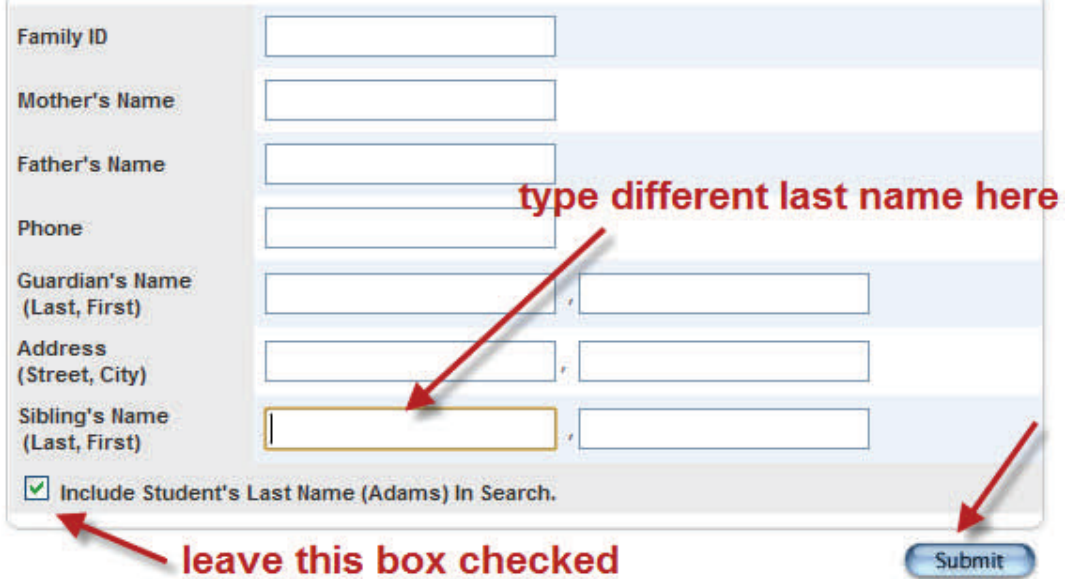

## **Managing Student Families**

You will now see a list of students in ONLY your school who match the search criteria. Look over the list (you may have to scroll to the right or down to see all the information).

Check the box next to the student name if they are related to the student you started with.

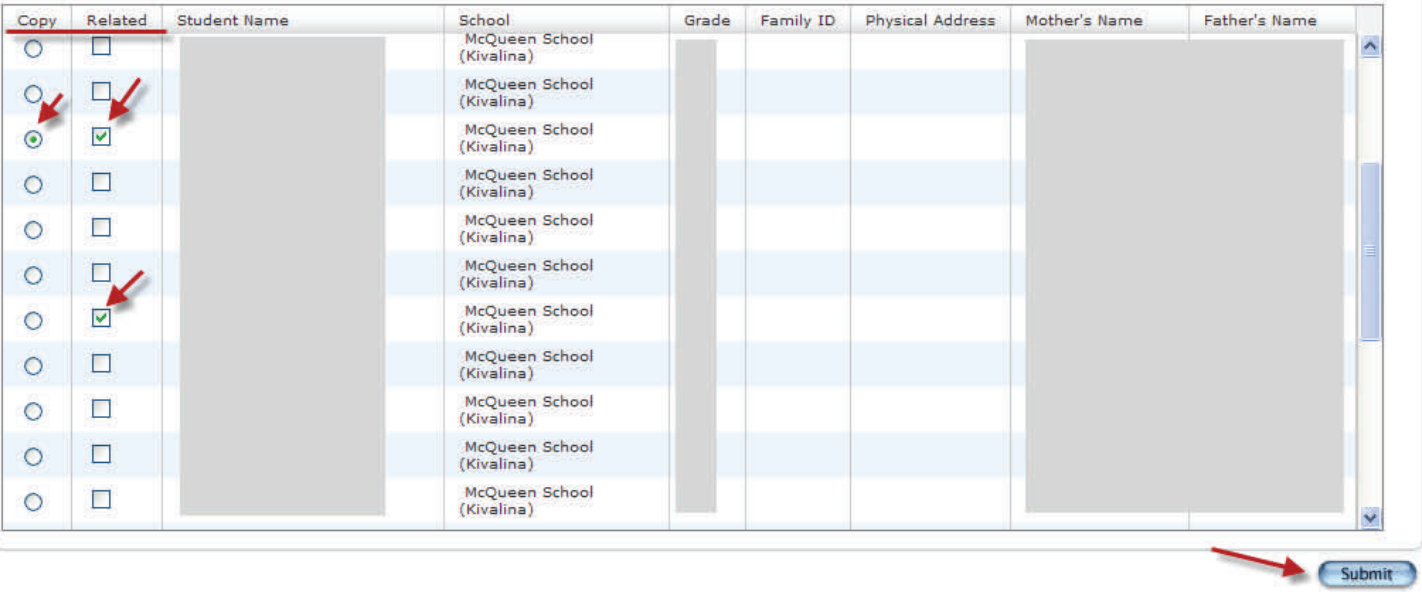

Then you can choose to copy the contact info from one of these students, click the button to select which student you wish to copy info from. Click Submit.

Once you make a change to a student's contact info and Submit it, you'll be taken to a new page, it will ask if you want to update other students in the family. If you do leave the 'Update' boxes checked and click submit.

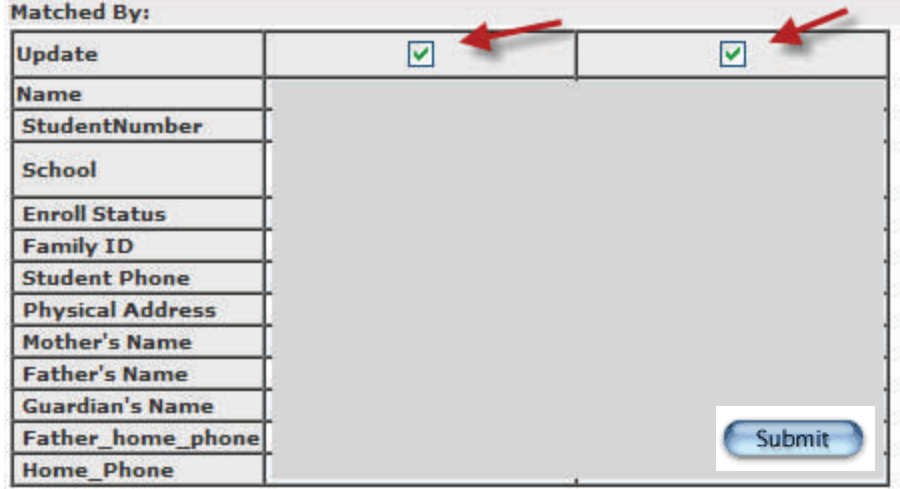

## **Managing Student Families**

You may at some point in time remove a student from a family. This will allow you to change their contact information without asking you to copy it to other students, you could also then put the student into a different family.

To remove a student from a family search for them and open their record. Click on the 'Family' link on the left side of the screen.

## **Information**

**Access Accounts** Addresses **Custom Screens** Demographics Emergency/Medical Family 4 Modify Info Other Information Parents/Guardian Photo State/Province - AK Transportation

Check the box above the name of the student(s) you wish to remove from the family, then click Submit. You can also search for more family members from this page or force PS to copy contact to the student from a family member.

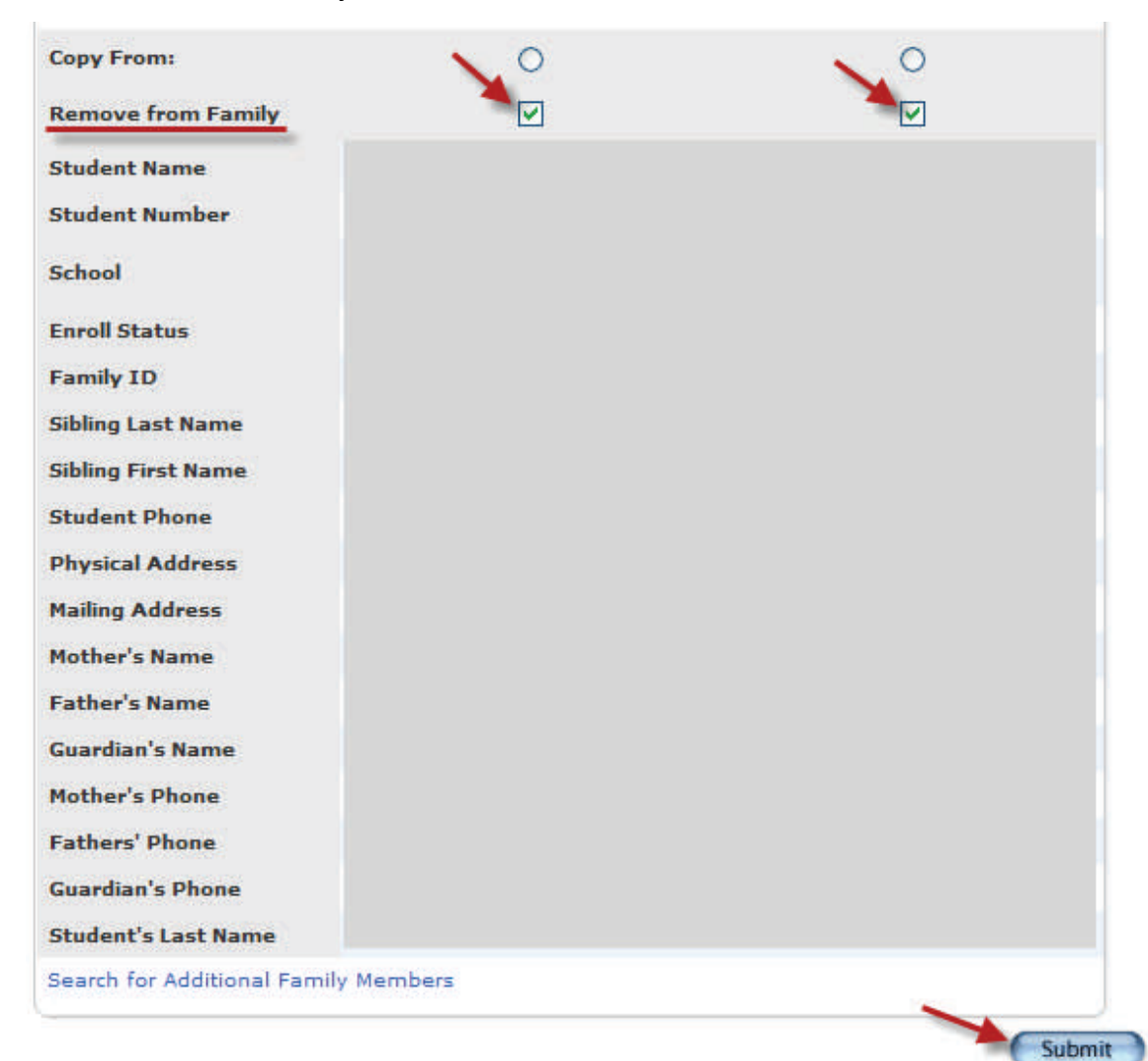